- **4.** Select the **Results content** indicate whether you want to include: Link to TOC page on EBSCO**host** or Article links embedded within the results**.**
- 5. Select the Results **format (if including Article links)** to use: Brief or Detailed.
- 6. To limit **EBSCOhost access to only the articles in the alert** (rather than the entire site), mark the checkbox to the left of this field.
- 7. In the E-mail **Options** section, indicate how you would like to be notified. Select one:
	- ►E-mail all alerts and notices (the default)
	- ►E-mail only creation notice
	- ►No e-mail (RSS only)
- 8. E-mail Address to be notified by e-mail when a new issue is available, enter your email address. If you are entering multiple e-mail addresses, place a semicolon between each e-mail address.
- 9. Subject enter a brief explanation that will appear in the subject line of the Journal Alert e-mail.
- **10.** Title you can optionally enter a title for the e-mail. The default value for the Title field is: EBSCOhost Alert *Notification.*
- **11.** E-mail [From] **address**  defaults to EPAlerts@EPNET.COM*.* You can enter a different "From" e-mail address if desired.
- 12. Select the E-mail **format to use: Plain Text or HTML.**
- 13. To have your search string included with your results, mark the Include query  **string in results** checkbox.
- 14. When you have finished making changes, click Save**. You will be returned to the** Publication Details Screen. A message is displayed that indicates a journal alert has been set for the publication.

#### **EBSCO Publishing**

167 Jalan Bukit Merah #05-12 SR 12A, The Connection, Singapore 150167 Tel : [65] 6274 5014 ♦ 6259 7898 Fax : [65] 6274 7024 ♦ 6259 7895 ♦ www.epnet.com ♦ nashikin@epnet.com ♦ dlow@epnet.com

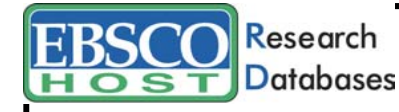

# **EBSCO***host* **Alerting Services**

### **Setting Up a Search Alert**

You can save advanced searches as alerts and have EBSCO*host* e-mail you with any new results. You can also retrieve those alerts to perform the search immediately, instead of waiting for the alert to run.

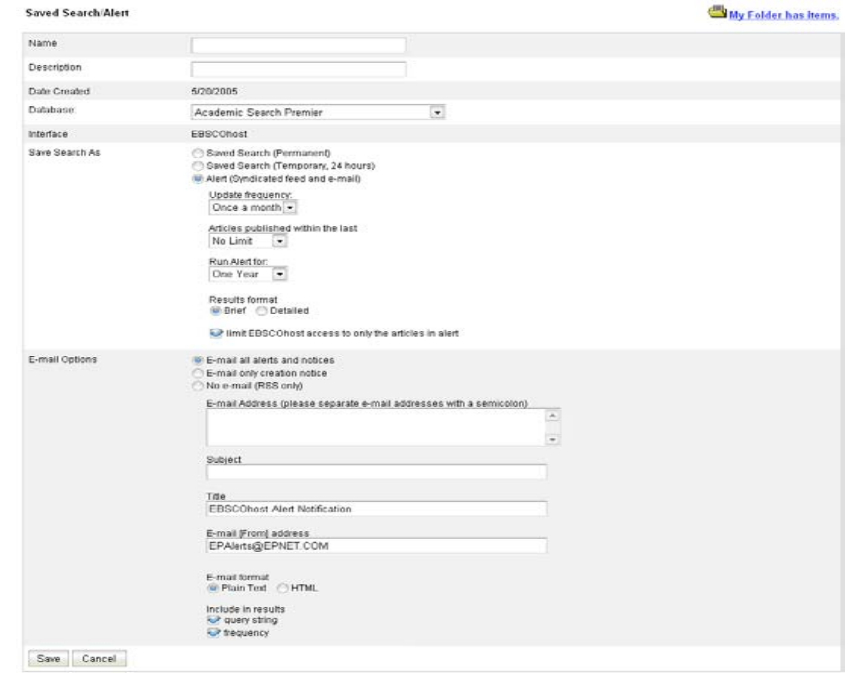

1. From the Search History/Alerts Screen, click **Save Searches/Alerts**. The Saved Search/Alert Screen appears. (If you have not already logged into your personal account, you will be prompted to log in. Enter your user name and password; or click the **Back** link and return to the Search History/Alerts Screen.)

2. To save the search as an Alert that can be automatically run, click the **Alert** radio button. The Save Alert Screen appears.

3. Enter a **Name** and **Description** for the Alert.

4. To run the Alert against a different database, select the **Database** from the dropdown list.

5. To select how often the search will be run, from the **Update Frequency** drop-down list, select one:

- ►Once a day
- ►Once a week
- ►Bi-weekly
- ►Once a month (the default).

6. To limit which articles are searched, from the **Articles published within the last** dropdown list, select one:

- ►One month
- ►Two months
- ►Six months
- ►One year
- ►No limit (the default)
- 7. In the **Run Alert for** field, select one:
	- ►One month
	- ►Two months
	- ►Six months
	- ►One year (the default)
- 8. Select the **Results format to use**: Brief or Detailed.

9. To **limit EBSCO***host* **access to only the articles in alert** (rather than the entire site), mark the checkbox to the left of this field.

- 10. In the **E-mail Options** section, indicate how you would like to be notified. Select one:
	- ►E-mail all alerts and notices (the default)
	- ►E-mail only creation notice
	- ►No e-mail (RSS only)

11. Enter your **E-mail Address**. If you are entering multiple e-mail addresses, place a semicolon between each e-mail address.

12. In the **Subject** field, enter a brief explanation that will appear in the subject line of the Alert e-mail.

**13. Title** - you can optionally enter a title for the e-mail. The default value for the Title field is: *EBSCOhost Alert Notification*.

14. **E-mail [From] address** - Defaults to: *EPAlerts@EPNET.COM*. You can enter a different "From" e-mail address if desired.

15. Select the **E-mail format** to use: Plain Text or HTML.

16.To have your search string included with your results, mark the **Include query string in results** checkbox. To include the alert frequency, mark the **frequency** checkbox.

17. When you have finished making changes, click **Save**.

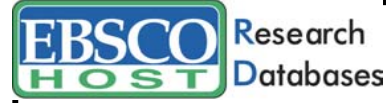

## **EBSCO***host* **Alerting Services**

### **Setting Up a Journal Alert**

You can set up an e-mail alert to automatically notify you each time a new issue for a selected journal title is available.

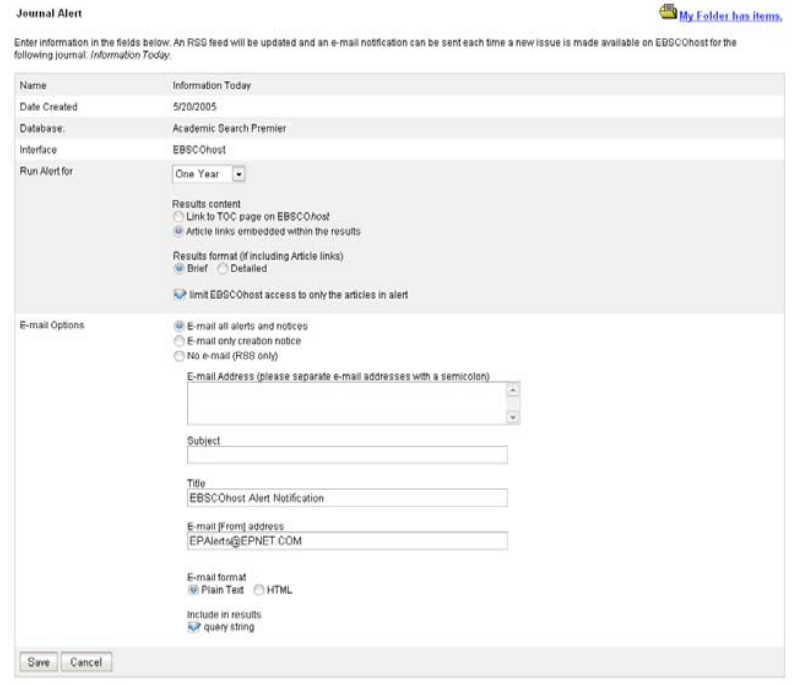

- 1. From the journal's Publication Details Screen, click the **Journal Alert** link. If you have not logged in to My EBSCO*host*, you will be prompted to do so.
- 2. The Journal Alert Screen appears, on which the Journal Alert Name, Date Created and Database name have automatically been filled in.
- 3. In the **Run Alert for** field, select how long the journal alert should run:
	- ►One month (the default)
	- ►Two months
	- ►Six months
	- ►One year